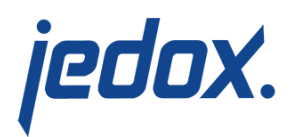

# **[Example: Report with](https://knowledgebase.jedox.com/knowledgebase/report-with-two-comboboxes-and-two-interdependent-vertical-dynaranges/) [ComboBoxes and two](https://knowledgebase.jedox.com/knowledgebase/report-with-two-comboboxes-and-two-interdependent-vertical-dynaranges/) [interdependent vertical](https://knowledgebase.jedox.com/knowledgebase/report-with-two-comboboxes-and-two-interdependent-vertical-dynaranges/) [DynaRanges](https://knowledgebase.jedox.com/knowledgebase/report-with-two-comboboxes-and-two-interdependent-vertical-dynaranges/)**

This article provides an example of a dynamic report with two ComboBoxes and two interdependent vertical DynaRanges, first as outer and second as inner DynaRange. In the example are displayed all customers who have nothing ordered in a certain year and in a certain region.

For more information on these and other form elements, see the following articles:

- [Tools DynaRanges](https://knowledgebase.jedox.com/knowledgebase/menu-tools-dynaranges/)
- [Tools Form Elements](https://knowledgebase.jedox.com/knowledgebase/menu-tools-form-elements/)

## **Creating two ComboBoxes**

To create a new report with the first **ComboBox** form element:

- 1. In **Report Designer,** create the spreadsheet "Nested\_Dynaranges".
- 2. Double click on Nested\_Dynaranges and stay in cell A1. Enter "Year" and go to A2.

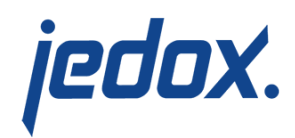

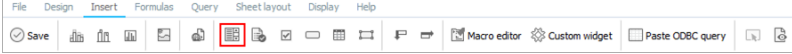

3. The **Format control** dialog is displayed, prompting you to choose the settings for the ComboBox:

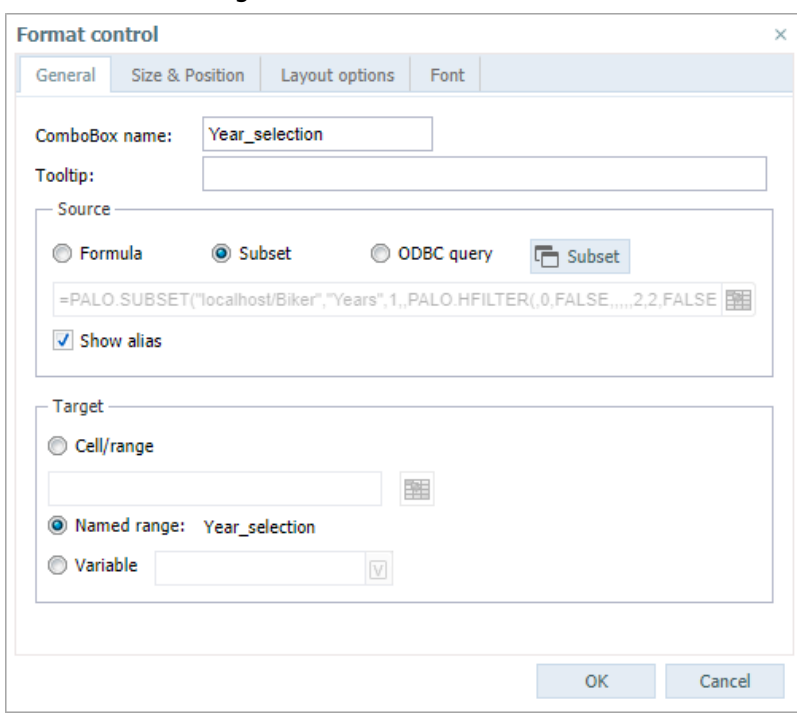

**Note**: there is a [constraint for the data sources formula](https://knowledgebase.jedox.com/knowledgebase/note-datavalidation-dynarange-combobox/) [and ODBC query](https://knowledgebase.jedox.com/knowledgebase/note-datavalidation-dynarange-combobox/).

- 4. Enter "Year\_selection" as the ComboBox name.
- 5. Click on Subset to open the Subset Editor.
- 6. On the **General** tab, select the server/database **Biker** and the dimension **Years**.
- 7. Activate the filter on the **Hierarchy** tab and check **Filter**

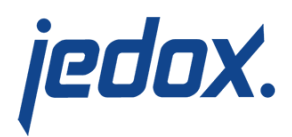

### **elements by level**. Select **Start level 2** and **End level 2**.

- 8. Click OK.
- 9. Close the **Format control** dialog box by clicking OK. The

following ComboBox appears:

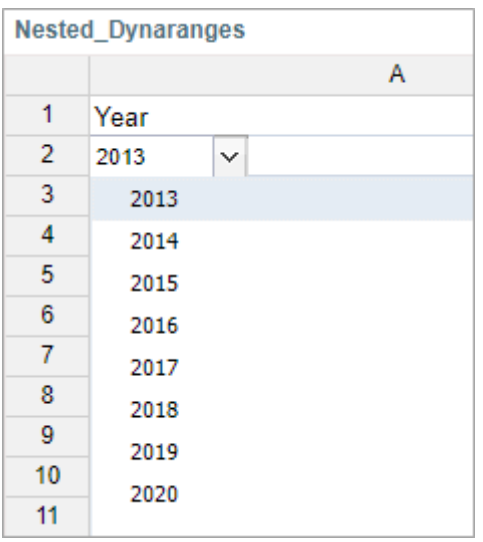

- 10. Go to B1 and enter "Region".
- 11. Go to B2. In the **Insert** tab\*, select the **ComboBox**

#### element:

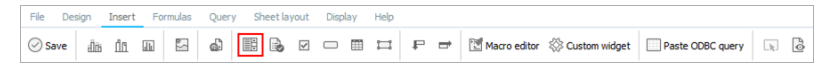

12. The **Format control** dialog is displayed, prompting you to choose the settings for the ComboBox:

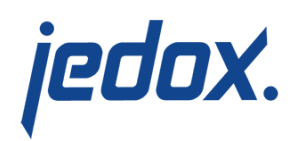

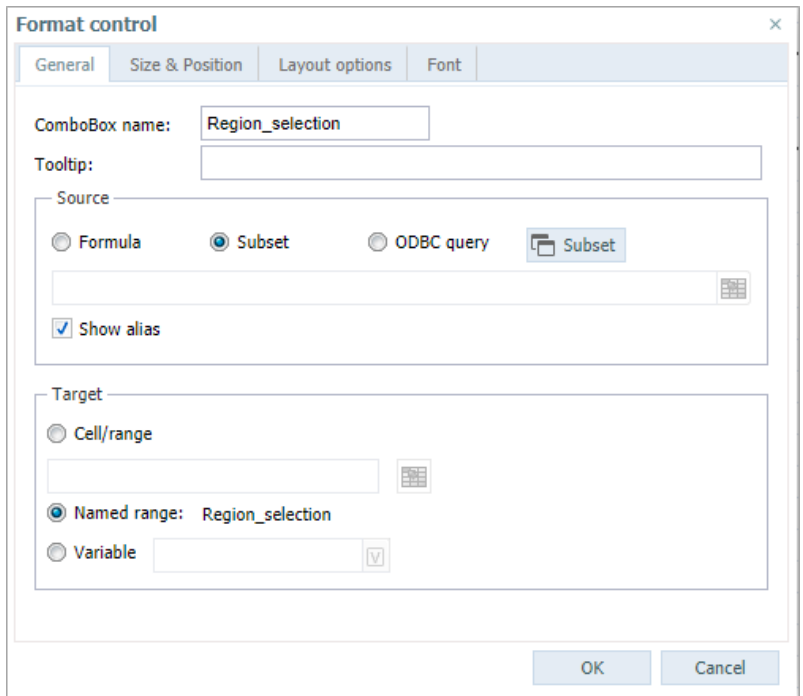

- 13. Enter "Region\_selection" as the ComboBox name.
- 14. Click on Subset to open the Subset Editor.
- 15. On the **General** tab, select the server/database **Biker** and the dimension **Customers**.
- 16. Activate the filter on the **Hierarchy** tab and check **Filter elements by level**. Select **Start level 2** and **End level 2**.
- 17. Click OK.
- 18. Close the **Format control** dialog box by clicking OK. The following ComboBox appears:

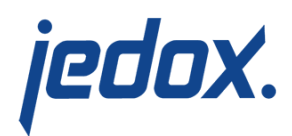

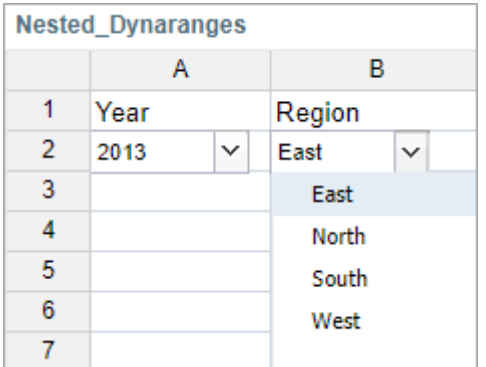

### **Creating two nested interdependent vertical DynaRanges**

To create the outer DynaRange, follow these steps:

1. Highlight the cells D3:G5. In the **Insert** tab, select

the **Vertical DynaRange** icon:

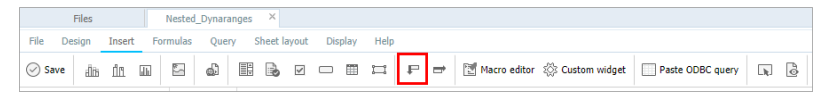

You receive:

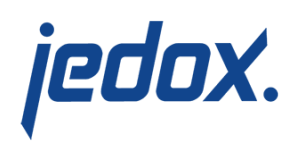

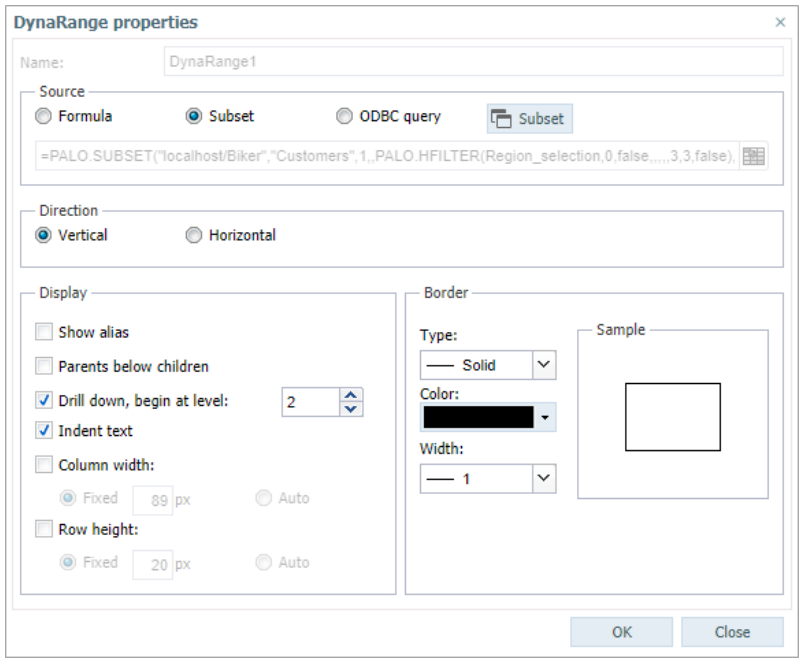

2. As source, use a subset of the dimension **Customers** and

÷,

select the following settings in **Hierarchy** tab:

 $\Box$ 

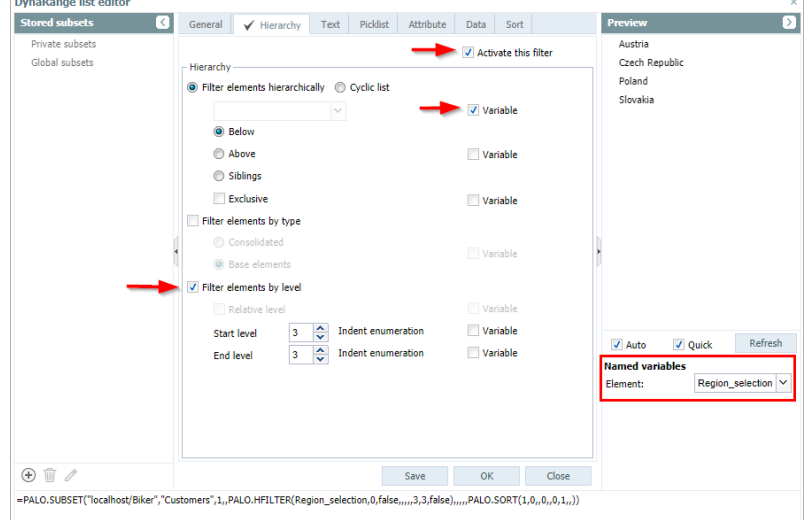

3. Select **Region\_selection** as variable.

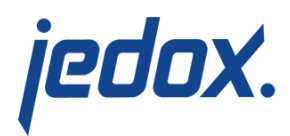

To create the inner DynaRange, follow these steps:

- 1. Highlight the cells E4:F4. In the **Insert** tab, select the **Vertical DynaRange**.
- 2. As source, use a subset of the dimension **Customers** and select the following settings in **Hierarchy** tab:

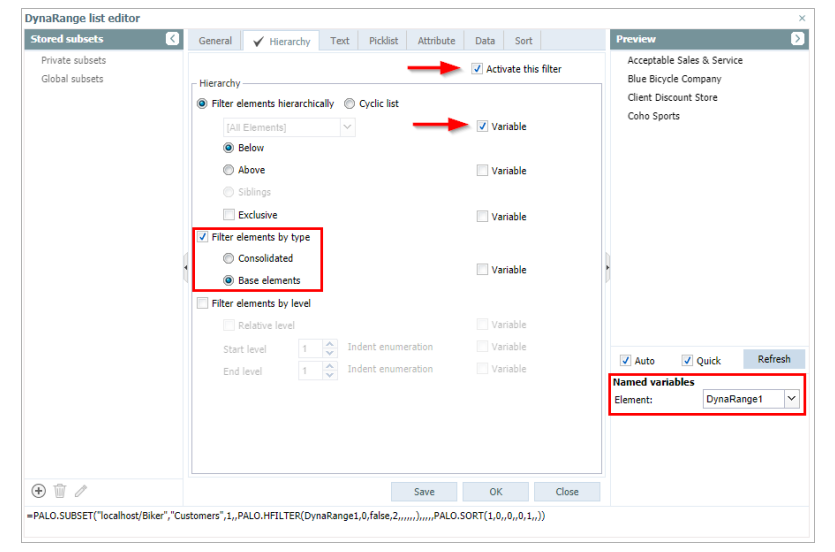

3. Select **Dynarange1** as variable.

**Note:** When referring from the formula of the dependent DynaRange to its "parent", you have to use the parent's name (for example, "DynaRange1"), not a cell reference. Cell references in DynaRange source formulas are static, meaning they are not rewritten as the DynaRange expands.

4. To display only the customers with 0 orders we select the **Data** tab and set the following settings:

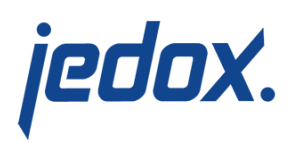

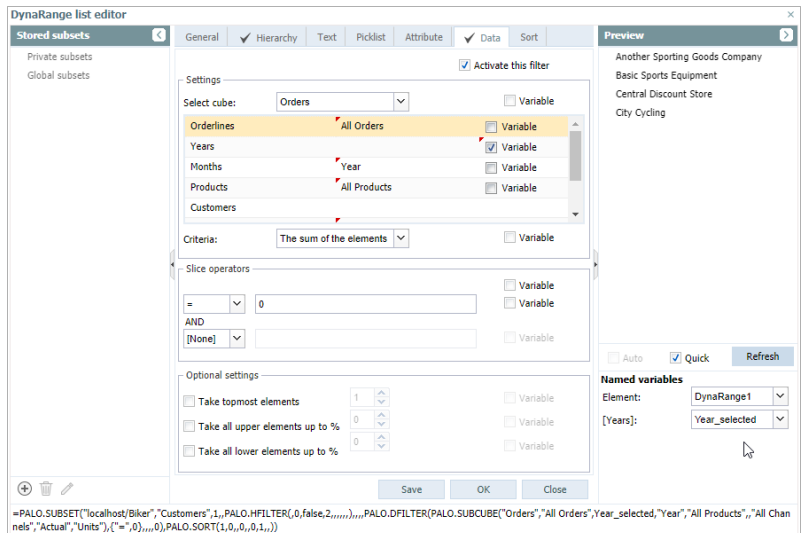

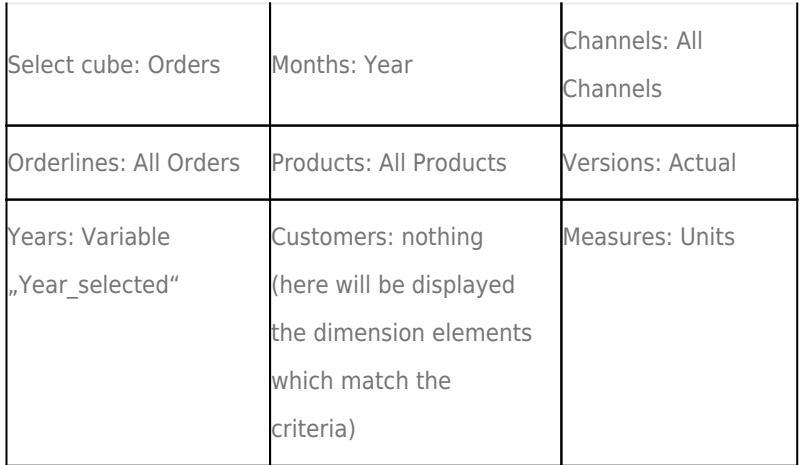

We close the open dialogs with "OK" and receive the following entries in the spreadsheet:

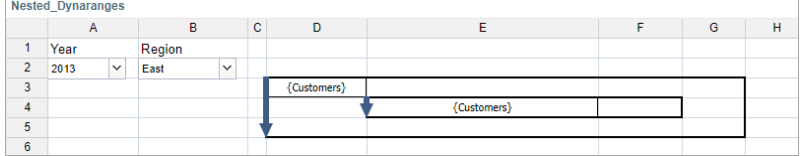

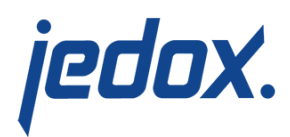

#### Add a PALO.DATA function in F4:

- 1. Select **Query > Paste Data Function…**
- 2. In the dialog box, select the server/database **Biker** and the cube **Orders**. Then check **Guess Arguments**. Click **Paste**.
- 3. The guessed formula is: =PALO.DATAC("localhost/Biker","Orders","All Orders",Year\_selected,"Year","All Products",Region\_selected,"All Channels","Variance","Units")

Two guessed arguments we should correct: "Region\_selected" and "Variance".

The correct formula has to use E4 (here is displayed the base element of the dimension "Customers") instead of "Region selected" and "Actual" instead of "Variance": =PALO.DATAC("localhost/Biker","Orders","All Orders",Year\_selected,"Year","All Products",E4,"All Channels","Actual","Units")

On the **Design** tab, click the **Designer preview** icon  $\boxed{\mathbb{R}}$  to see the result:

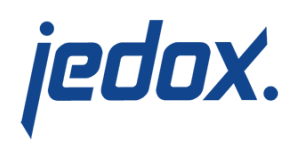

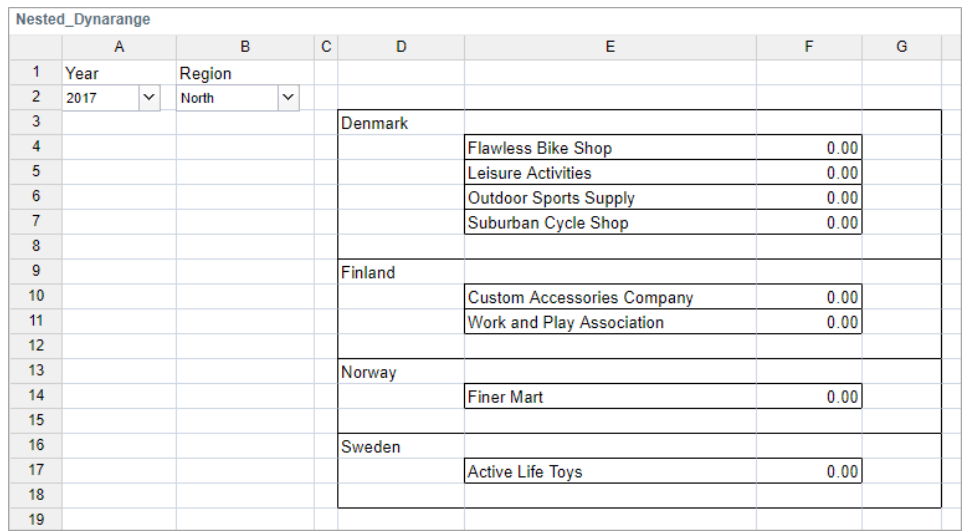

For performance reasons, a maximum of four elements will appear for each dimension in **Designer preview**.

To see a full view of all the data close **Designer preview** and click

the **Open user mode** icon  $\overrightarrow{a}$  :

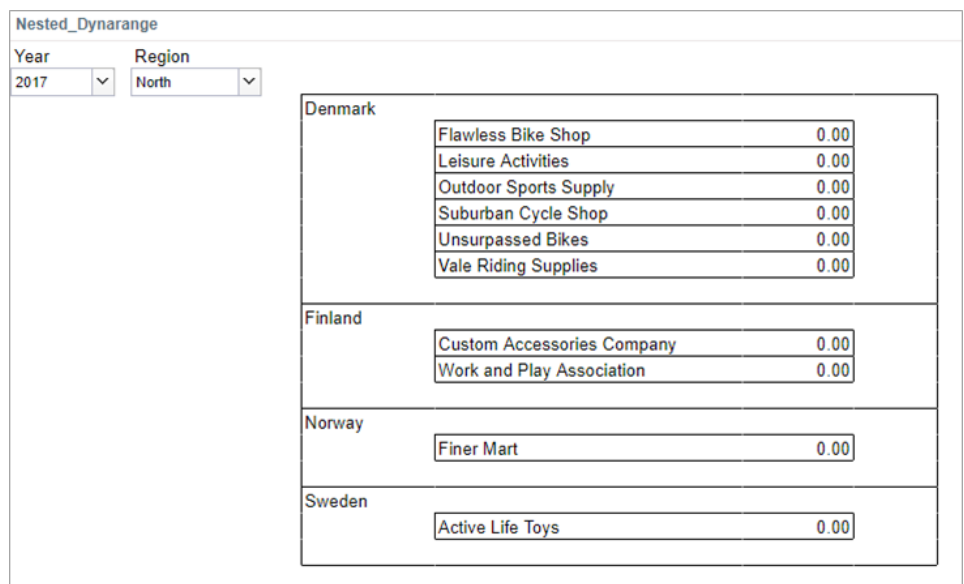

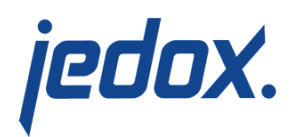

Now you can easily change "Year" and "Region" to see customers with 0 orders for certain years and certain regions.

\*In this example, we use the default, Simple Ribbon toolbar.